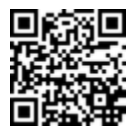

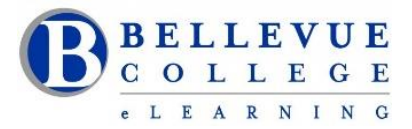

eLearning & Media Center

# **Creating an Educational YouTube Channel**

#### **Overview**

YouTube is an easy to use site for hosting educational resources. Although there are several other video hosting site, YouTube is widely known, widely used, and contains many features that can be customized to make videos accessible and available to a student audience.

This document is written from the perspective of creating a new Google account and using it to create your YouTube channel. If you already have a Google account and wish to add the YouTube channel to that account, sign in to your account and skip to step 12.

#### **Intended Audience**

This document is targeted at educators that need a location at which to host educational videos.

#### **Purpose**

At the end of this article you will be able to create a new Google account and a new YouTube channel.

#### **Prerequisites**

To accomplish the steps in this article, you will need access to the Internet, an Internet browser, an existing email account and/or text messaging service.

### **How-To**

- 1. Open an Internet browser. Chrome is the preferred browser but others will work as well.
- 2. Navigate to [Google](http://www.google.com/) (www.google.com)
- 3. Click the **Sign In** button in the upper right corner of the screen.

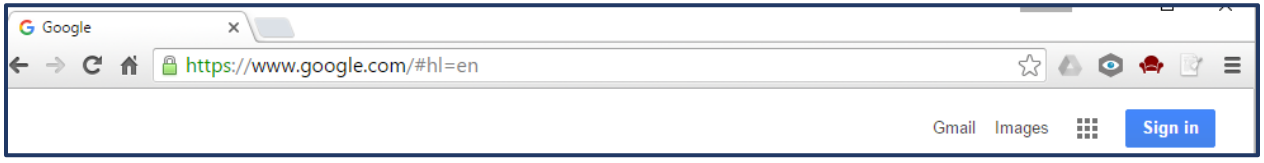

If you already have a Google account and have accessed it on the computer on

which you are working, you will be prompted to sign into an existing account. As many people do have an existing account and are working on their own computer, the steps are written from that perspective.

- 4. Click **Sign in with a different account** at the bottom of the sign in screen.
- 5. Click **Add account** at the next screen.
- 6. Click **Create account** at the next screen.
- 7. Complete the information at the Create your Google Account screen.
- 8. Click **Next step** at the bottom right corner of the screen.
- 9. Read the Privacy and Terms notice. The I Agree box will not be clickable until you have gotten to the end of the notice.
- 10. Click **I Agree** to continue creating the account.
- 11. Click **Continue** in the middle of the Welcome! Screen.
- 12. Click the **icon for Goggle apps** in the upper right corner of the screen.
- 13. Then click the **icon for YouTube**.
- 14. Click the **Sign in** icon in the upper right corner of the screen to access your new Google account. You should go there directly. If you are prompted, you may need to sign into the new account.

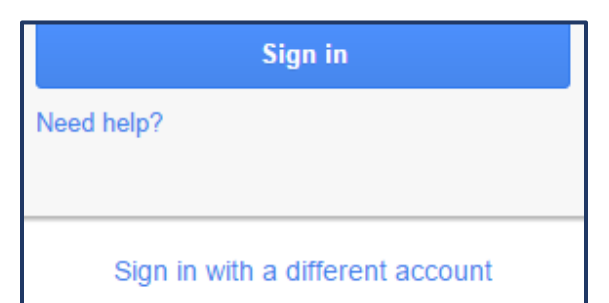

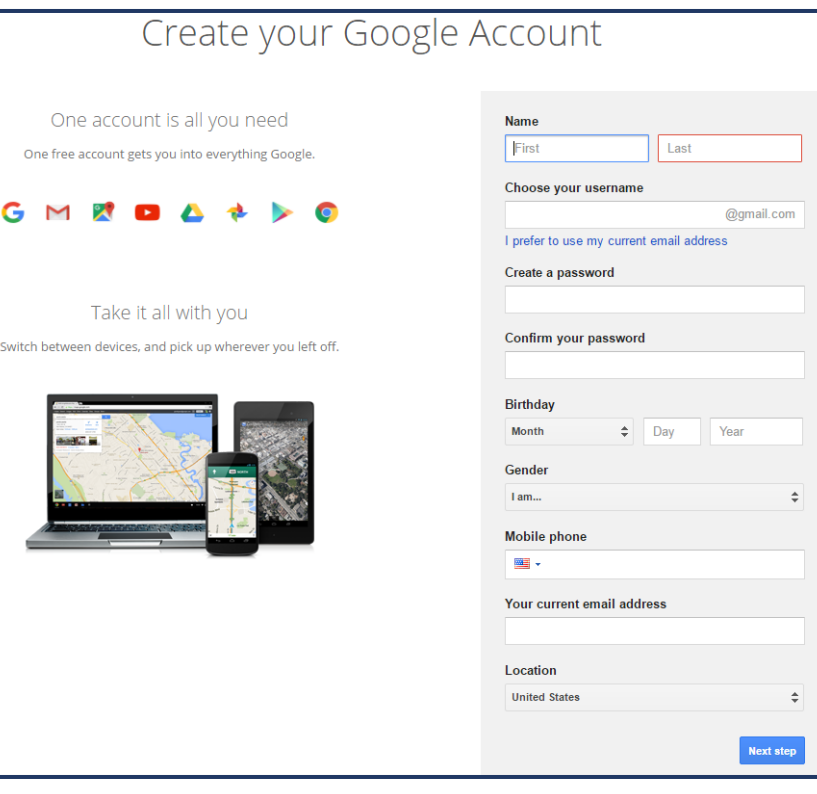

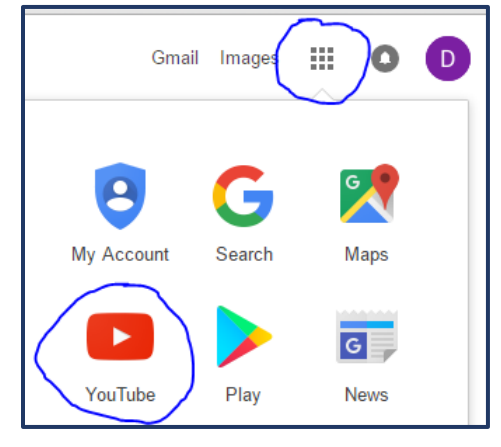

- 15. Click the **image icon** in the upper right corner.
- 16. Click the YouTube settings icon. It is to the left of the Creator Studio button and looks like a Gear.
- 17. Navigate to the bottom of the Overview page, locate and click the link to **Create a new channel.**
- 18. Complete the name you wish to show on your channel. I am using Professor G as my channel name.

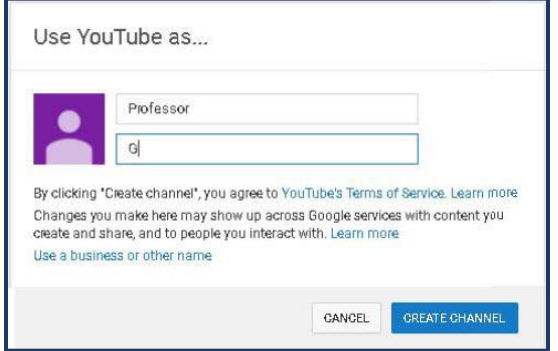

## 19. Click **CREATE CHANNEL**

# **Changing the Defaults**

20. Click on **Video Manager** when the My Channel screen appears.

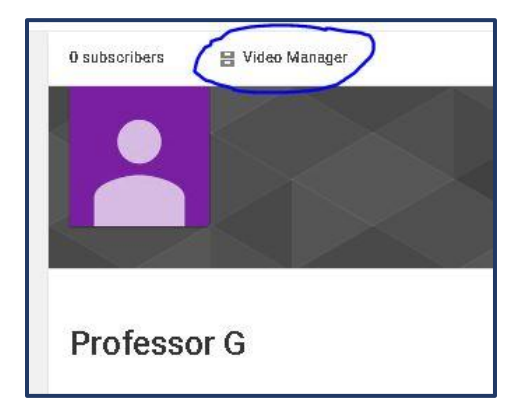

- 21. Click to expand the CHANNEL group in the navigation pane on the left of the page.
- 22. Click **Upload defaults**.
- 23. Set the defaults as appropriate for your needs.

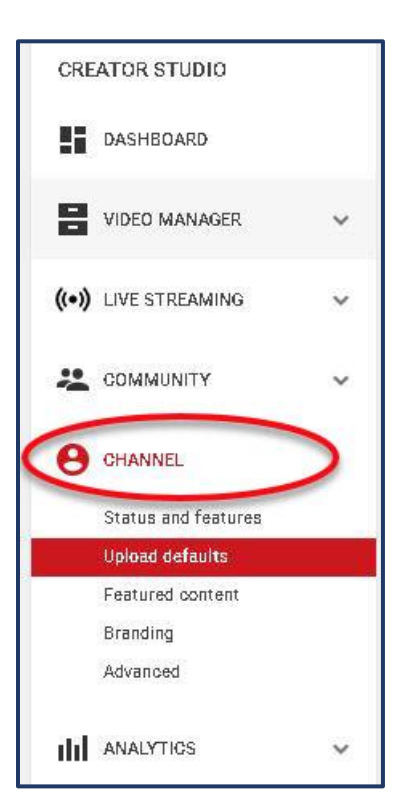

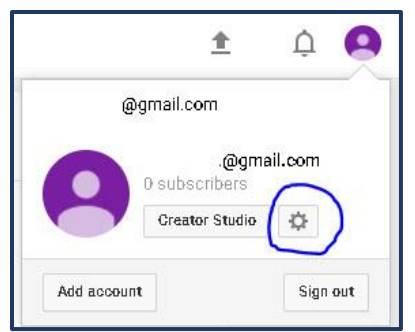

Save

In the example the Privacy was set to Unlisted. Unlisted means that the video is only accessible via a link. Using this setting will allow those with the link to access the video; however, the video is not available through a public search.

**Upload Defaults** 

**Privact** 

Category

**License** 

Title Description

.<br>Tags

Comments and ratings

The Category was set to Education.

The License was set to Creative Commons – Attribution.

Comments and rating were set so that comments must be approved before posting. This will allow students to post comments but will also allow review before posting.

- 24. Click **Save** after making your default setting selections.
- 25. Click **Status and Features** in the left hand panel.
- 26. If Verify appears under your name in the Status and

Features page, click **Verify** to add features

- 27. Choose your country in the Select your c
- 28. Choose how you wish to receive your ver
- 29. When you receive the code, input it into the box on the Account verification (step 2 of 2) page and click **Submit**.
- 30. When the Verified message appears, click **Continue**.
- 31. Click the **image** that appears to the left of your name and below the Status and Features title.
- 32. At the screen that appears you can customize the look of your channel by adding channel art, by adding a channel icon, and by providing a channel description. These customizations are not covered in this document.

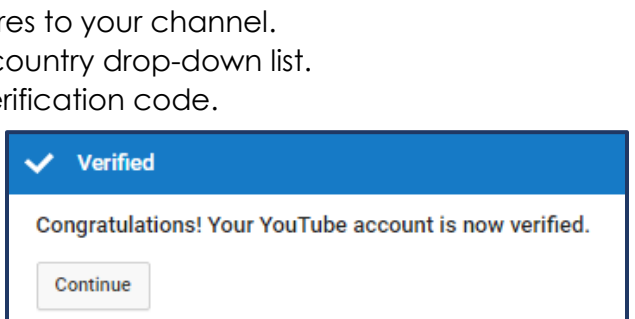

Set defaults for videos you upload through your web browser. These settings can be overridden on individual videos

Unlisted  $\sim$ 

Education

**Creative Commons - Attribution** 

Allow comments Approved + Users can view ratings for this video

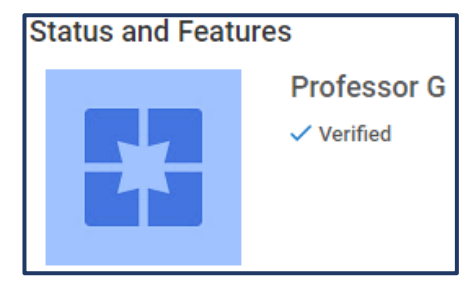

You have now successfully created a Google account and added a YouTube Channel.

## **References**

Guides, D. (n.d.). *How To Make A Youtube Channel 2016*. Retrieved July 23, 2016, from Destiny Guides:<https://www.youtube.com/watch?v=nHnldBZPaCs>

*YouTube Help*. (n.d.). Retrieved July 23, 2016, from YouTube: [https://support.google.com/youtube/?hl=en#topic=4355266](https://support.google.com/youtube/?hl=en%23topic=4355266)